## WIMS -Engage VT-Partner's User Guide

# What is Engage?

Engage is a self-service portal solution that provides a user-friendly, fully integrated means of communication between Buildings & General Services and our customers to provide the highest level of service from maintenance repairs to facility use requests, BGS is here to help.

# How to navigate in Engage

Engage Portal link: <https://sov.assetworks.cloud/engage>

To set up your new user account follow these instructions:

1. Select "New Account".

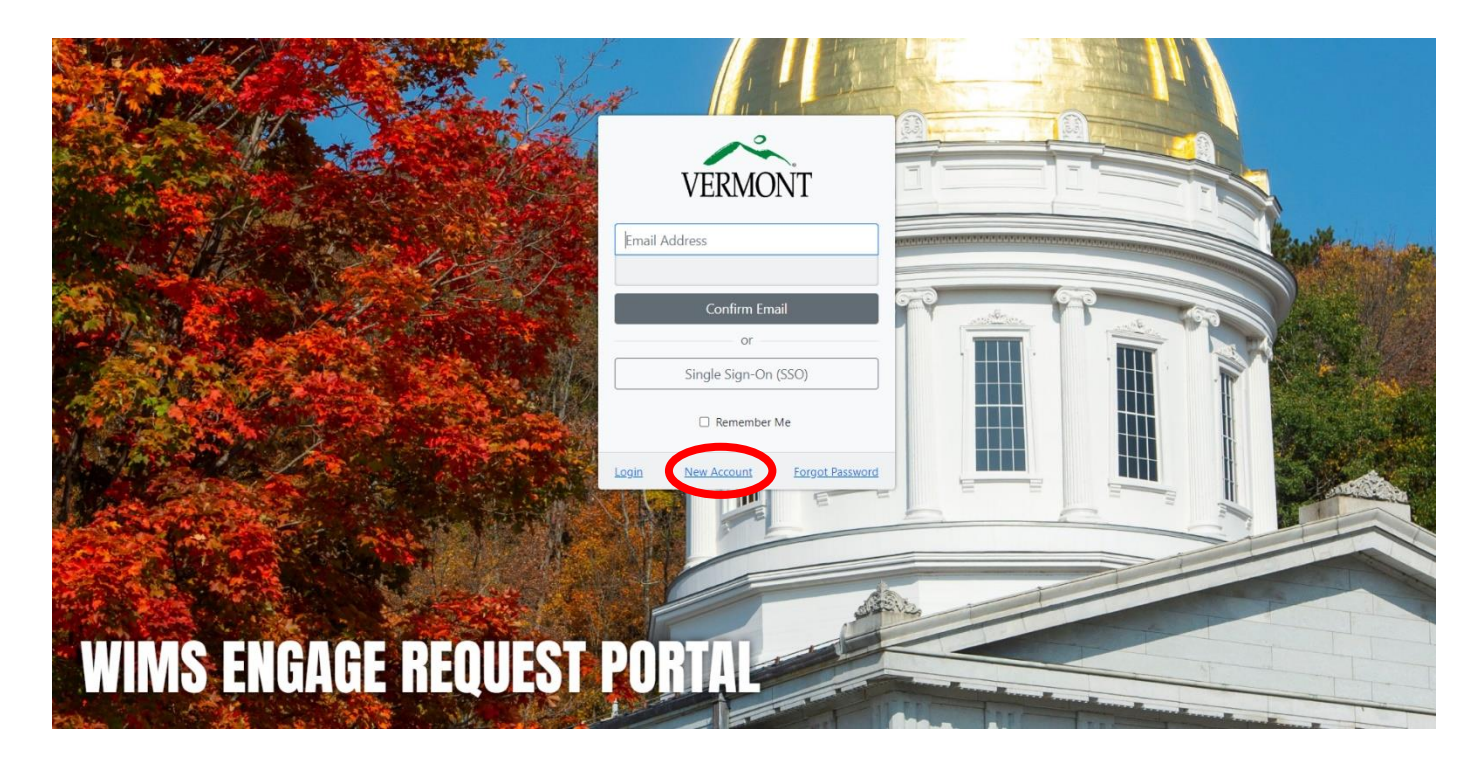

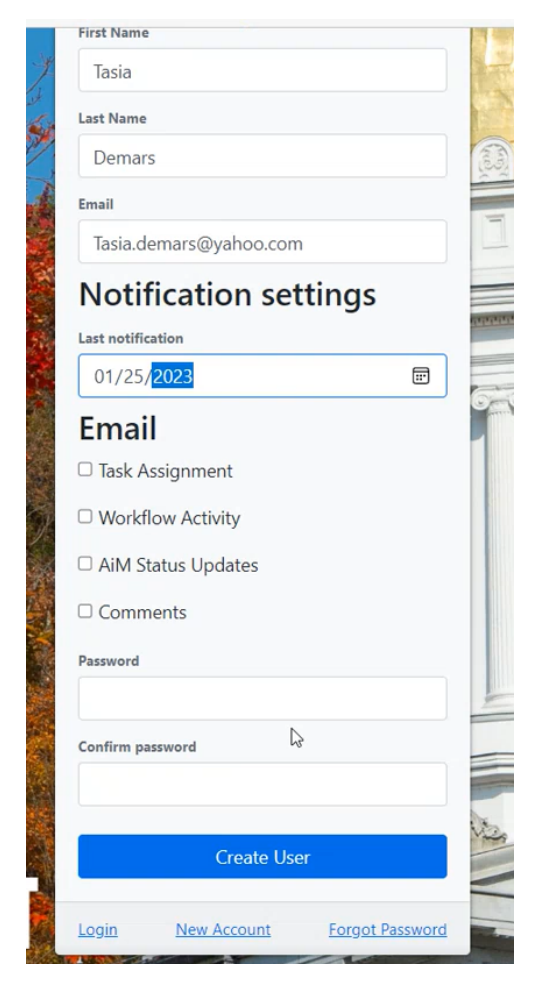

2. Complete the form and click"Create User". 3. Next, go to your email and approve your request.

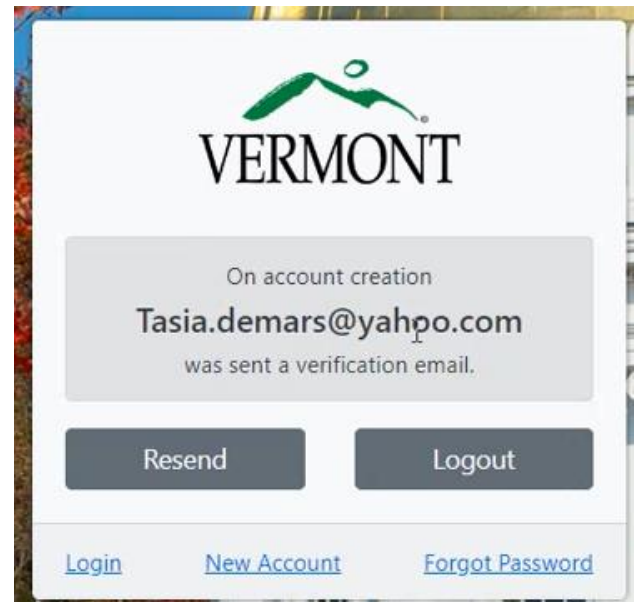

3. Navigate to your email and open the one that was sent.

Note: If you don't see the verification email in your regular inbox, check your junk folder.

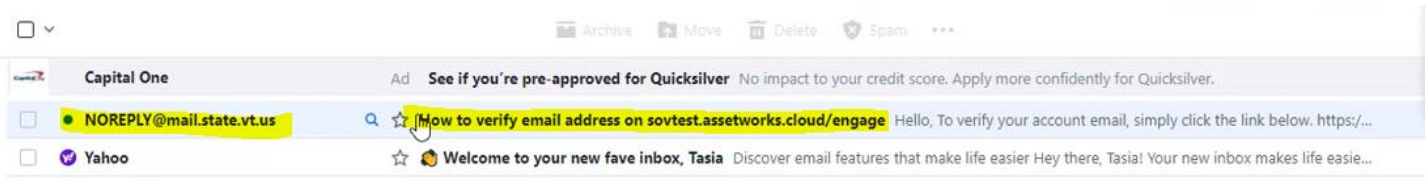

#### 5. Click the link to verify your account.

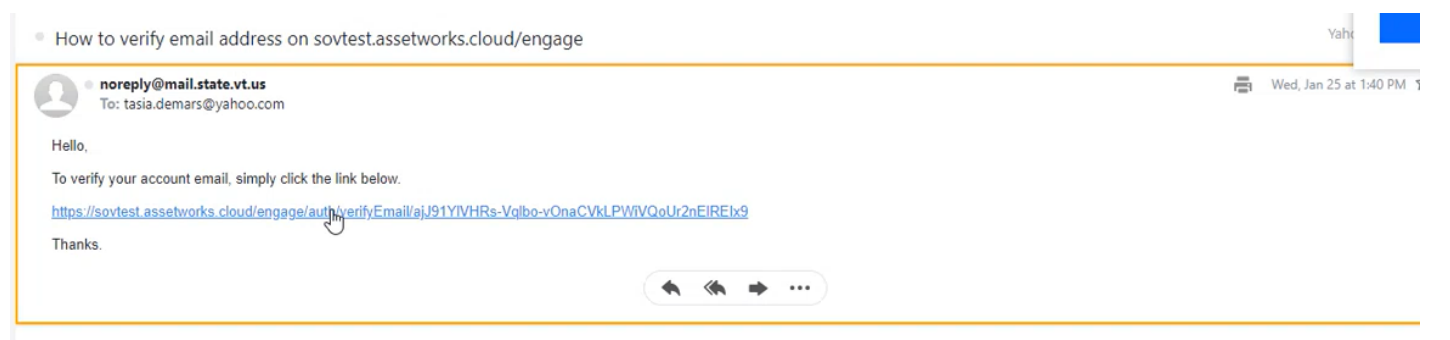

6. Congratulation! You have been verified in the system.

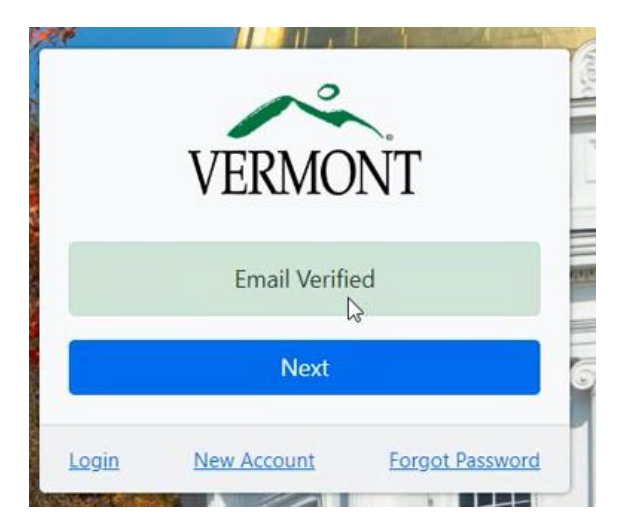

### Engage Home Page

Please note, you will need to submit a request using the "Profile Request – VT Partners" tile to complete your profile and gain access to the rest of the system.

If you only need to submit a request to use State Facilities, then disregard the profile setup and select the "State Facility Use" tile and begin your request.

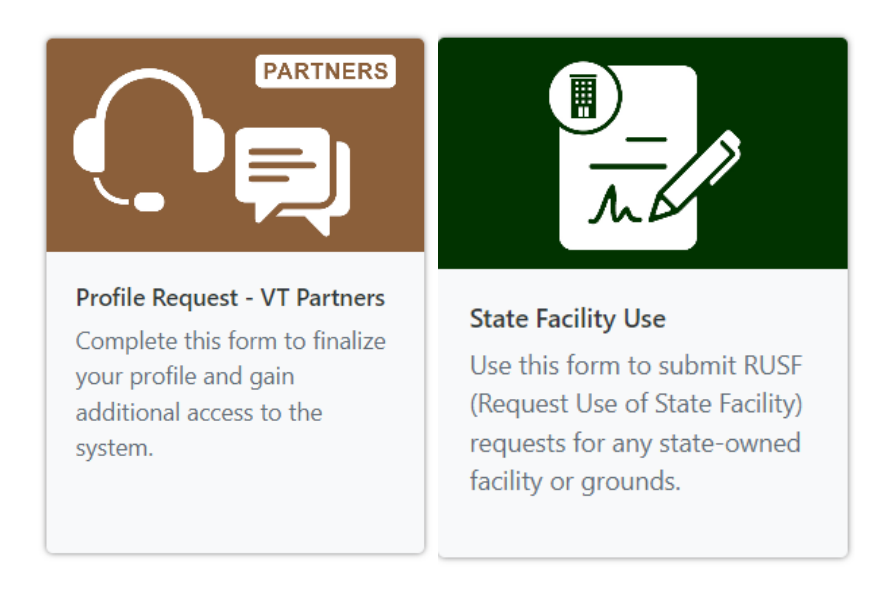

Once your profile is complete, your home page will appear like the one shown below,

Home Process Setup Notifications **12** Settings Q Request Templates ÷ **VERMONT WIMS Engage Request Portal Routine Maintenance**  $\ddot{\mathbf{e}}$ Door Lock and Key Plumbing Carpentry Electrical Door repairs, locks or key Plumbing services or repairs Select this tile to submit Electrical repairs such as

### Each category has been defined by individual icon colors.

to pipes, sinks, sprinklers or

toilets.

**Routine Maintenance** 

issues.

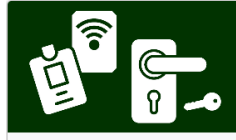

Door Lock and Key Door repairs, locks or key issues.

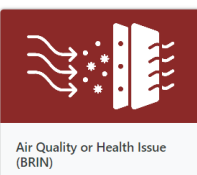

**Health and Safety** 

Use this form to submit complaints or concerns regarding the quality of air or other health issues affecting the work environment.

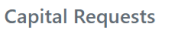

**General Services** 

outlets, lights or wiring issues.

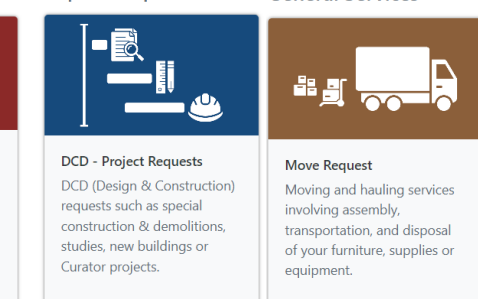

request to hang pictures,

structural repairs

## Toolbar Navigation

#### Home

Select the home page to navigate back to your main screen.

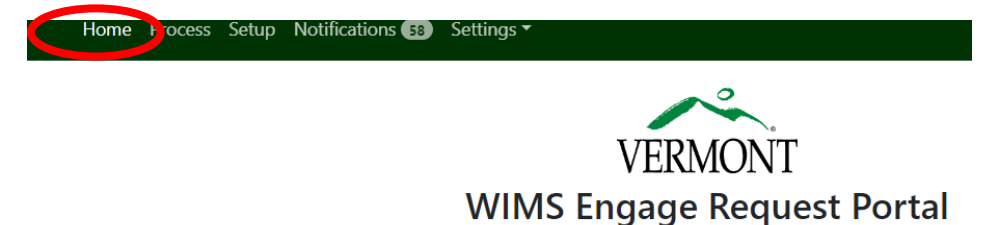

#### User Profile

Under your user profile you can add your profile picture and turn your notifications on or off.

- 1. Click on the icon to add or delete you pofile picture. Click the check box to turn on or off your work order notifications.
- 2. It is highly recommended that you add your phone number to your profile since it's a required field in the system.

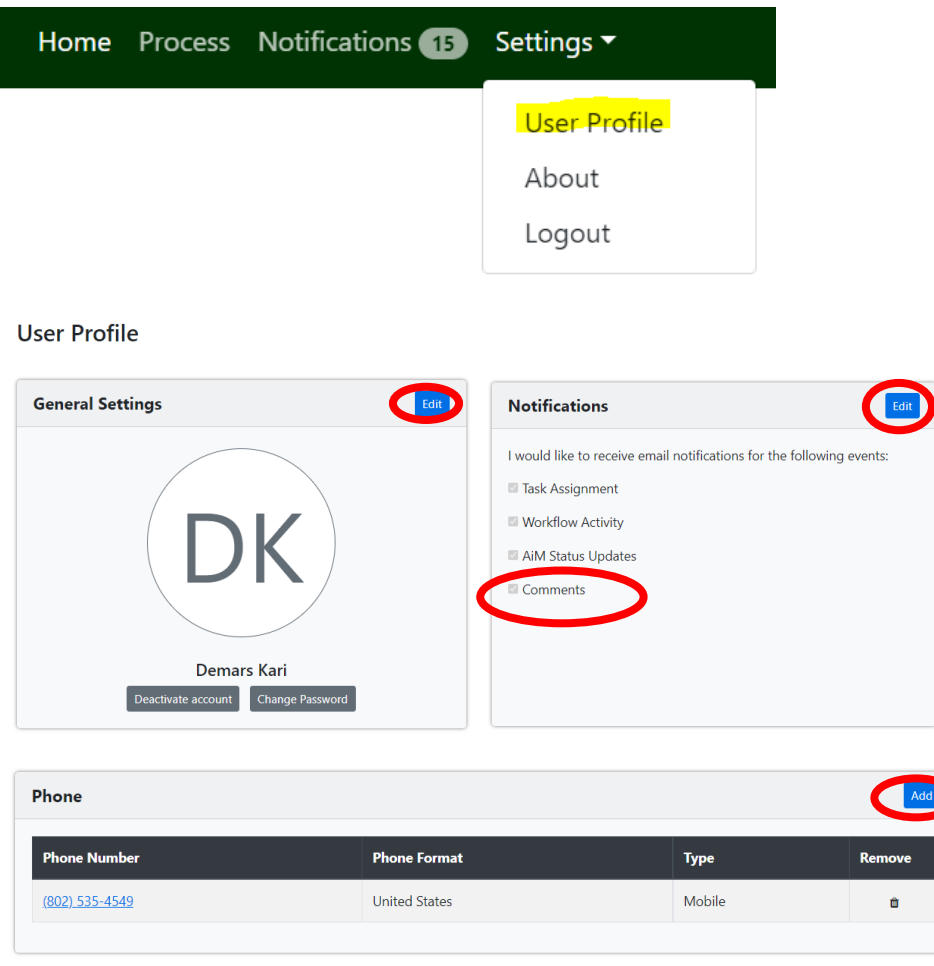

#### **Notifications**

You will receive notifications here if you have a new comment or are watching Engage Requests.

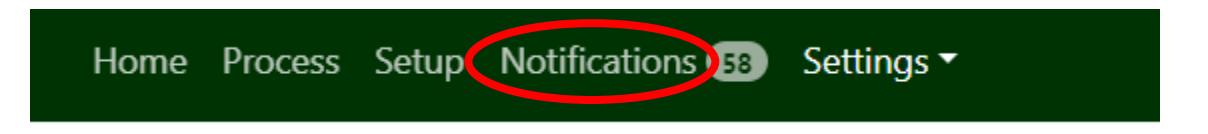

#### **Logout**

You may logout by clicking "Logout".

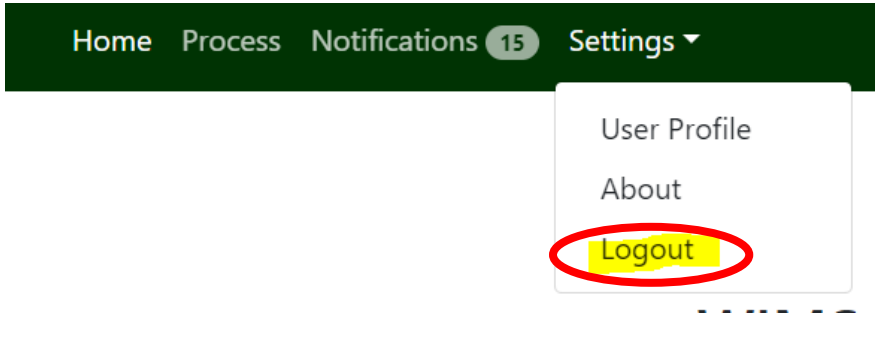

#### Search Field

For your convnience, the search field located at the top of the home page will assist you when selecting the most relivent tile.

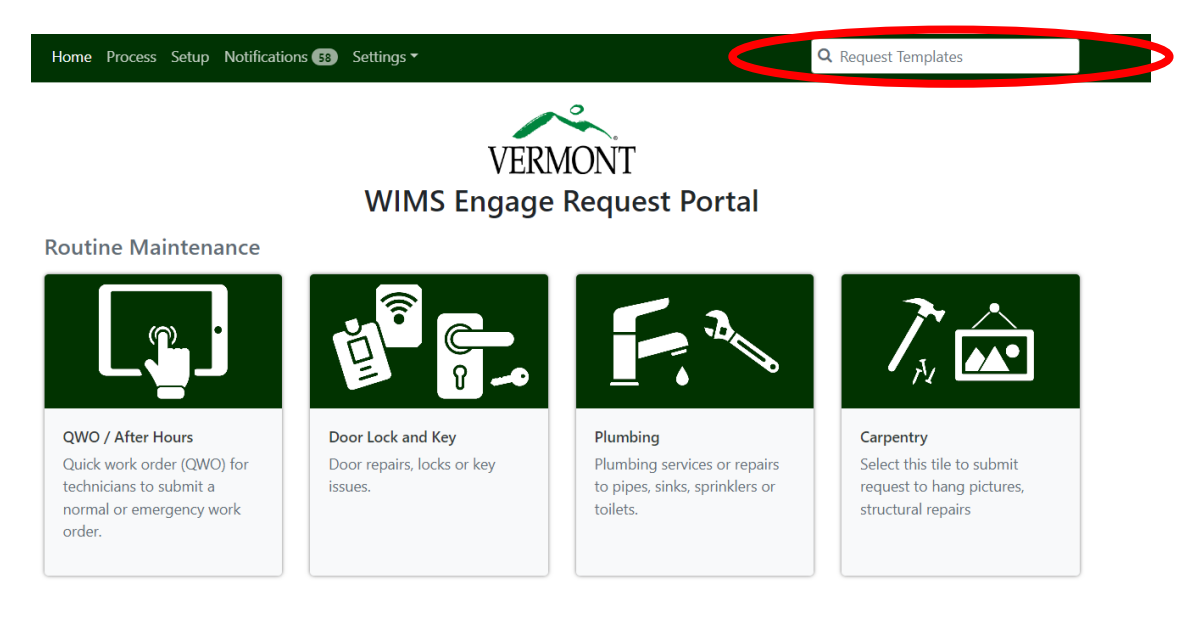

### How to submit a work order request in Engage

- Anything with an asterisk is a mandatory field.
- If you are unsure of the question, click the "Help" button in blue.
- If you need additional assistance, Select the Customer Service -VT Partner's [https://sov.assetworks.cloud/engage/request?sectionId=tLwQywzwwc7MmnZiR&te](https://sov.assetworks.cloud/engage/request?sectionId=tLwQywzwwc7MmnZiR&templateId=454gm7Fp6Qcydiqzu) [mplateId=454gm7Fp6Qcydiqzu](https://sov.assetworks.cloud/engage/request?sectionId=tLwQywzwwc7MmnZiR&templateId=454gm7Fp6Qcydiqzu) Tile. The link may take a second to load.

Select the tile that best fits your request. If you are unsure of which tile to select, use the search field on the home page.

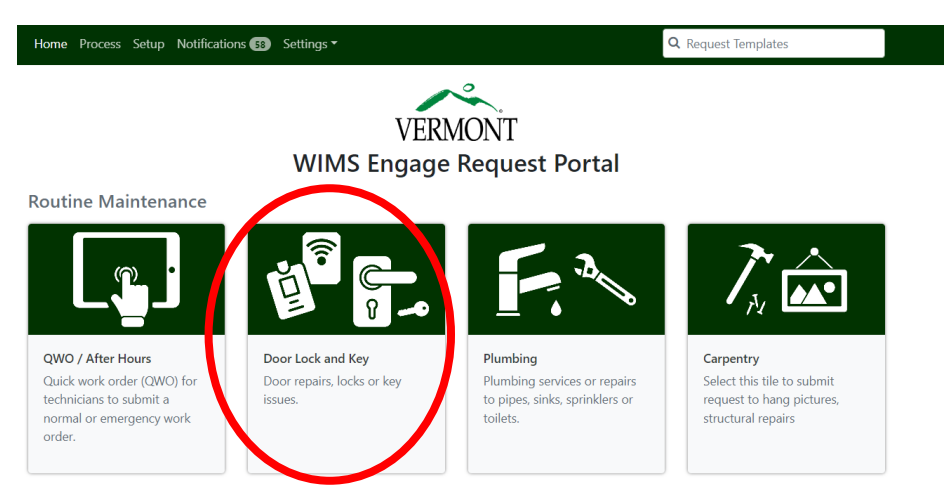

The first page will default your personal information in for you. If your information is incorrect, please Select the Customer Service – VT Partner [https://sov.assetworks.cloud/engage/request?sectionId=tLwQywzwwc7MmnZiR&templateI](https://sov.assetworks.cloud/engage/request?sectionId=tLwQywzwwc7MmnZiR&templateId=454gm7Fp6Qcydiqzu) [d=454gm7Fp6Qcydiqzu](https://sov.assetworks.cloud/engage/request?sectionId=tLwQywzwwc7MmnZiR&templateId=454gm7Fp6Qcydiqzu) tile for assistance.

If you wish to submit a work order for another individual, please use the alternate option.

#### **Contact Information**

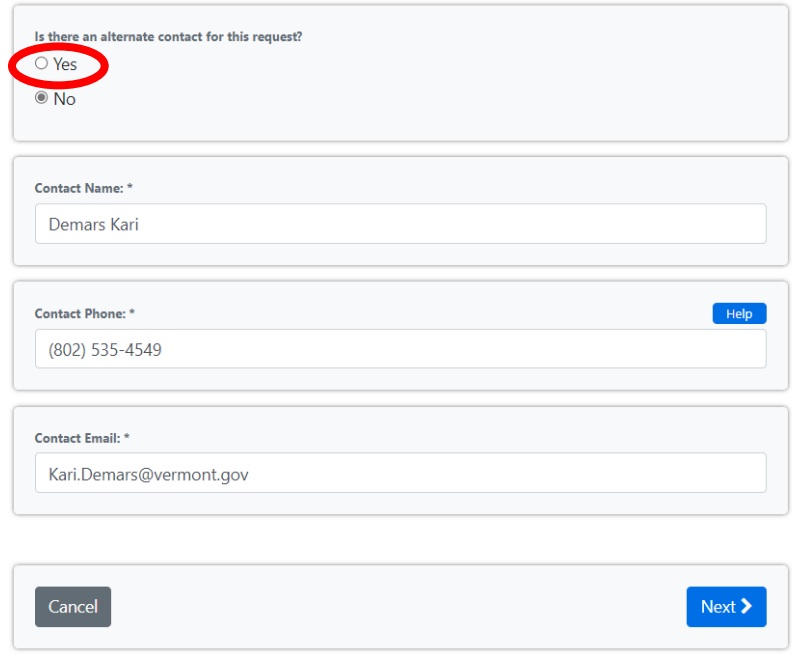

Continue to fill in the mandatory fields for the next 1-3 pages.

If you need to go back on your form, use the "Previous" button on the bottom. If you have have any documents or pictures to attached that are relivent to the requst you can attach them here.

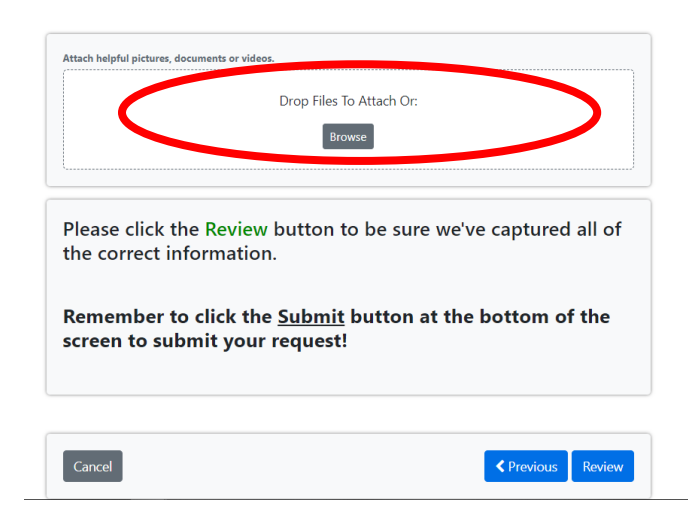

Once you're satisfied with your selections, select the review button on the bottom of your page.

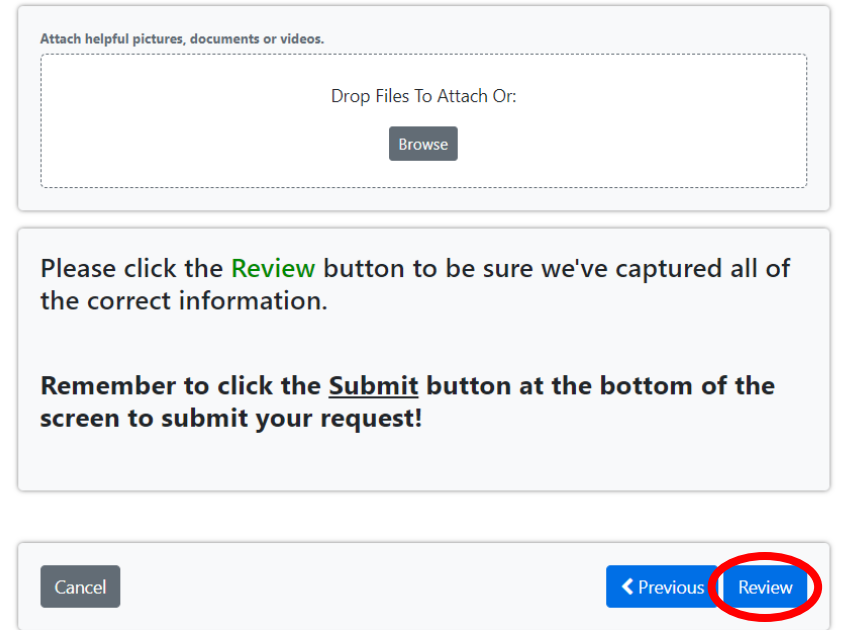

The final page gives you one last review before submitting. Once you are completely satfied with your request go ahead and select the "Submit" button.

## **Final Review**

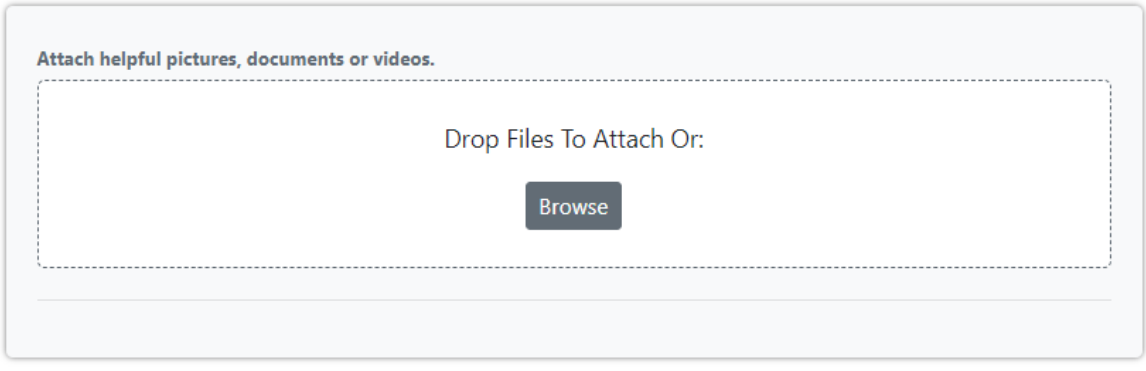

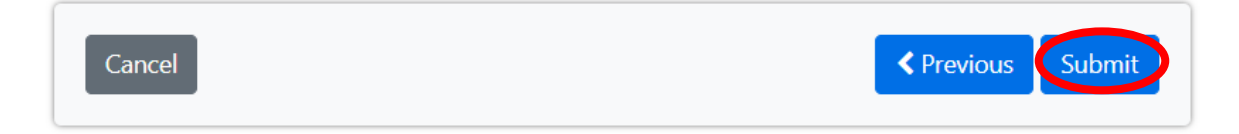

#### **Process**

The process screen allows you to view the work orders you have submitted.

- 1. Select "Process" on the toolbar.
- 2. Click "Your Open Requests"
- 3. Find your open requests on the right.

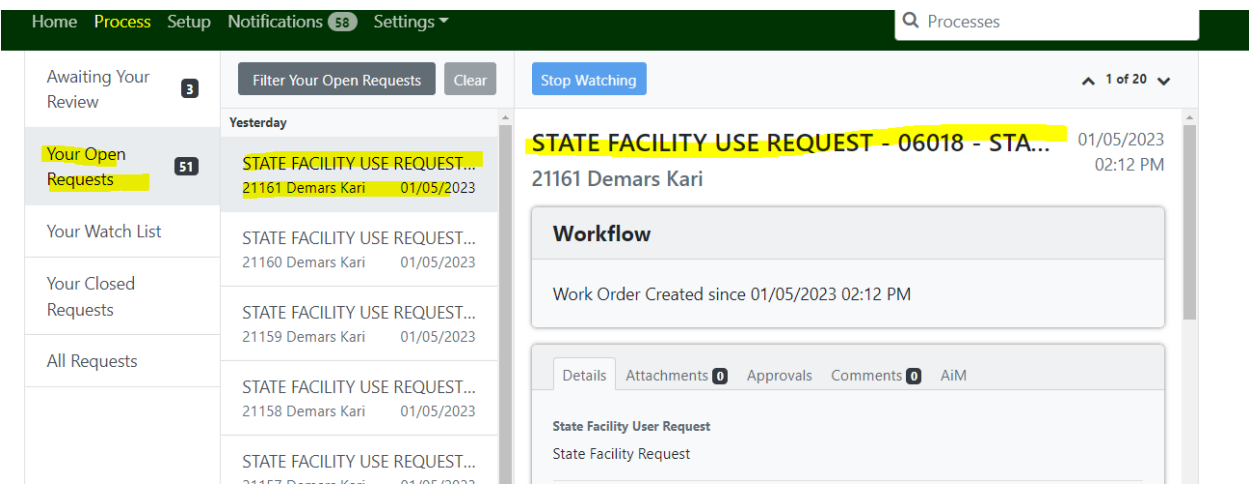

#### Engage Request Number

This number is used to search for a specific work order in Operate. Customers can reference this number when referring to a specific work order.

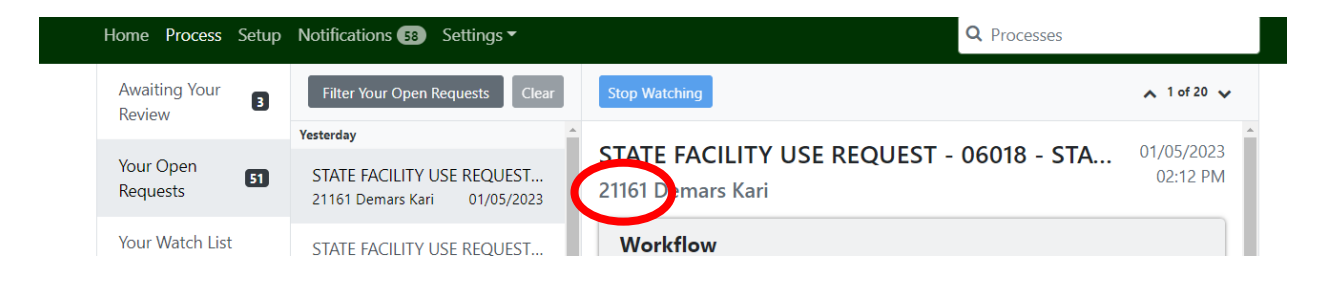

#### **Comments**

- 1. Additional information can be shared by adding a comment to any request.
- 2. You may also notify others by adding them in the comment by using their email. Example: @Jane.Doe

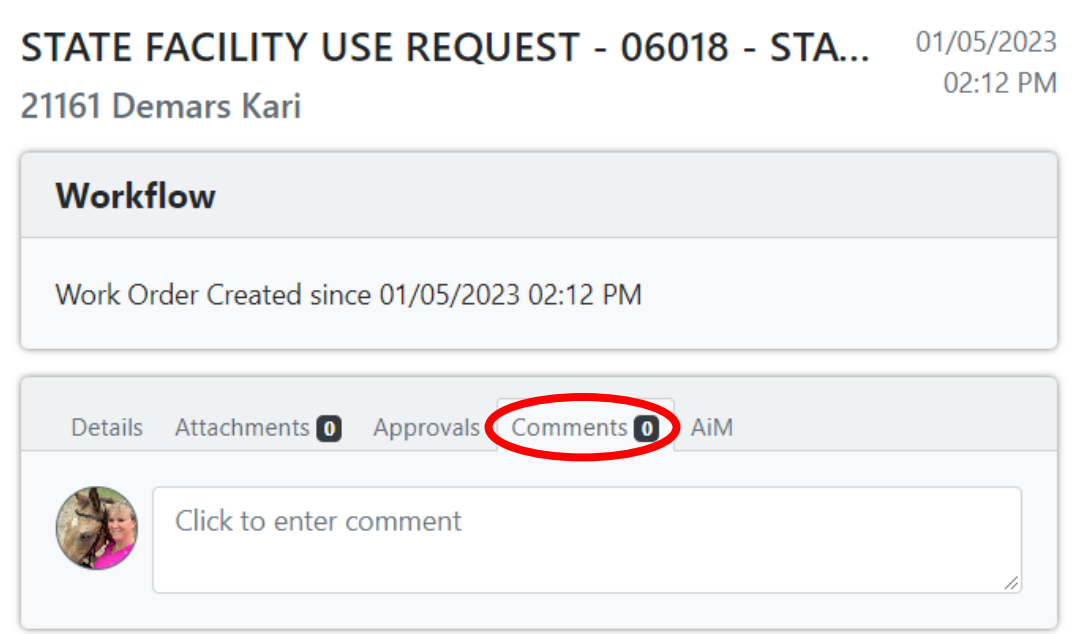

#### **Watching**

If you wish to receive notification for a specific requst click "Watching". To stop watching just click it again and "Watch" should appear. You will find a watch list in the coumn on the left.

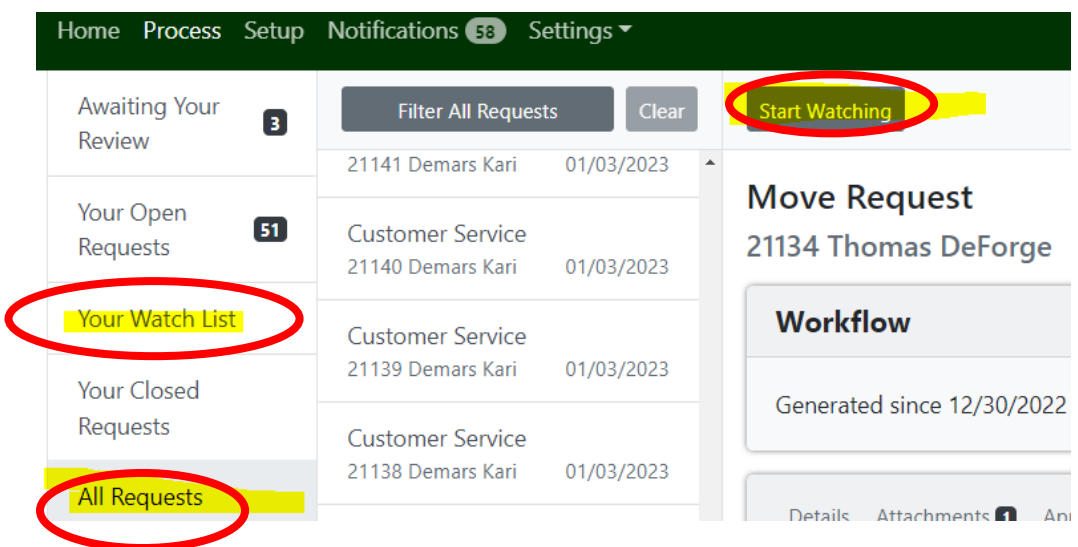